## **Saved Search Assignment**

- 1. Navigate to a New Saved Search
- 2. Create a new saved search and name it "My Sales Report"
- 3. Set Criteria to not show sales orders that order more than 30 days old
- 4. Set Criteria to show sales orders with the "memo" field empty
- 5. Drill down the results to a "Customer" and get their phone number
- 6. Make the Customer phone number appear in the results last column
- 7. Add columns to the results that show the Order #, Date, Memo, Sales Rep, and PO#
- 8. Save and Run the Report
- 9. Navigate through the menu structure to get to the list of all the saved searches
- 10. Find your saved search and delete it

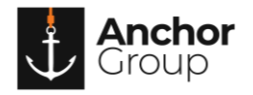

## **Lecture Notes**

## **Numeric Functions**

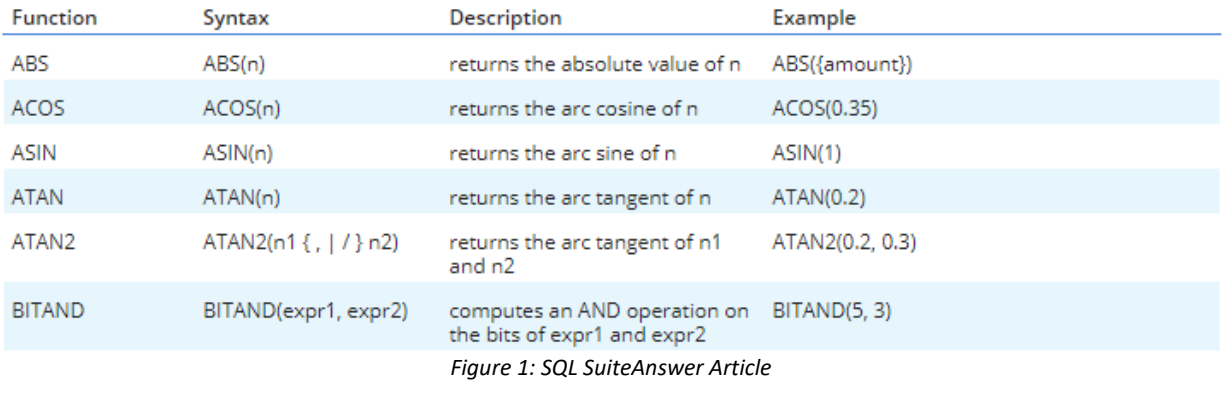

CASE WHEN {transaction.quantity}-NVL({transaction.quantitycommitted},0)-NVL({transaction.quantityshiprecv},0) > '0' THEN 1 ELSE 0 END

*Figure 2: SQL Example*

- Drill down fields only show up if they are a record field type (Have hyperlink to another record)
- Create a saved search by first selecting the record type you will be searching on (i.e. Item Record, Sales Order Record, Customer Record)
- Criteria filters down the data
- Results show the columns to display
- Use Expressions checkbox allows for conditionals for the criteria like And/Or **Statements**
- The ID should start with an underscore because NetSuite automatically starts the ID name with information

**SQL [Formula](https://netsuite.custhelp.com/app/answers/detail/a_id/10101)'s on [SuiteAnswers](https://netsuite.custhelp.com/app/answers/detail/a_id/10101)**

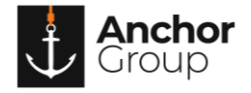